# **Istruzioni per l'uso**

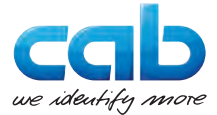

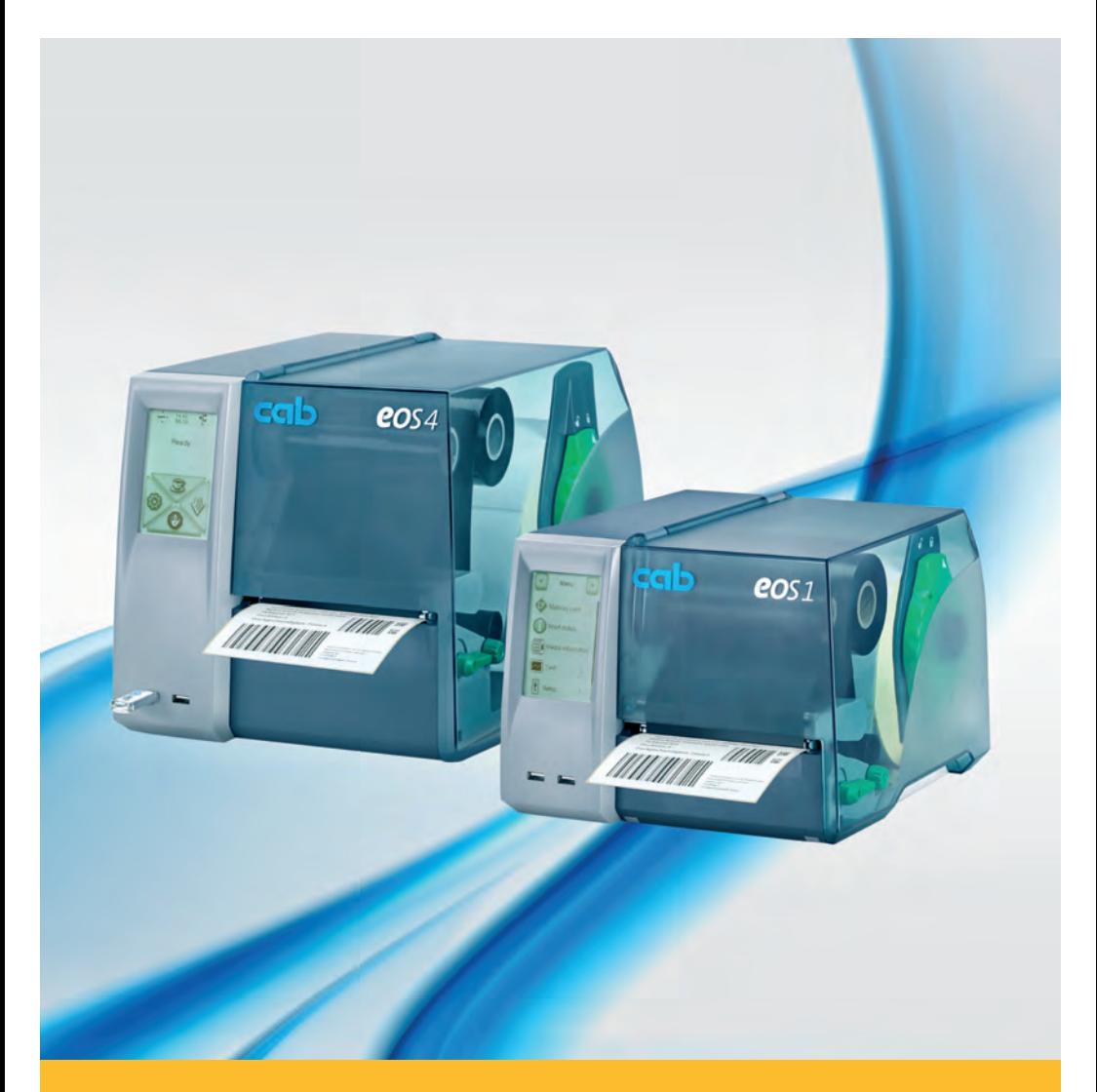

# **Stampante per etichette**

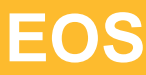

## **2 Manuale d'istruzioni per i seguenti prodotti 2**

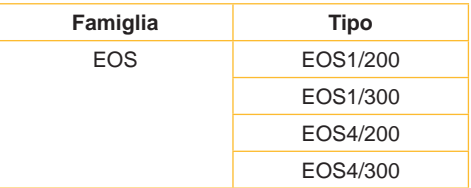

### **Edizione:** 02/2016 - **cod. art.** 9009148

### **Diritto d'autore**

La presente documentazione e sue traduzioni sono di proprietà di cab Produkttechnik GmbH & Co KG.

La riproduzione, elaborazione, duplicazione o diffusione del suo contenuto per intero o in parte per scopi diversi da quelli perseguiti dall'uso conforme originario richiedono l'autorizzazione scritta della cab.

### **Marchio di fabbrica**

Windows è un marchio depositato della Microsoft Corporation.

### **Redazione**

In caso di domande o altro rivolgersi alla cab Produkttechnik GmbH & Co KG in Germania.

### **Stato aggiornato**

Con il costante sviluppo delle apparecchiature possono verificarsi differenze tra la documentazione e l'apparecchio.

L'edizione attuale si trova alla pagina www.cab.de.

### **Condizioni di vendita**

Le forniture e le prestazioni si basano sulle Condizioni generali di vendita della cab.

### **Germania**

cab Produkttechnik GmbH & Co KG

Postfach 1904 D-76007 Karlsruhe Wilhelm-Schickard-Str. 14 D-76131 Karlsruhe

Telefon +49 721 6626-0 Telefax +49 721 6626-249

www.cab.de info@cab.de

### **Francia**

cab technologies s.a.r.l. F-67350 Niedermodern

www.cab.de/fr info.fr@cab.de

**USA** cab Technology Inc.

Téléphone +33 388 722 501 Phone +1 978 649 0293 Tyngsboro MA, 01879

> www.cab.de/us info.us@cab.de

### **Asia**

cab Technology Co., Ltd. 希爱比科技股份有限公司 Junghe, Taipei, Taiwan Phone +886 2 8227 3966

www.cab.de/tw info.asia@cab.de

**Cina**  cab (Shanghai)Trading Co., Ltd.<br>包持(上海)贸易有限公司 Phone +86 21 6236-3161

www.cab.de/cn info.cn@cab.de

## **2 Indice 3**

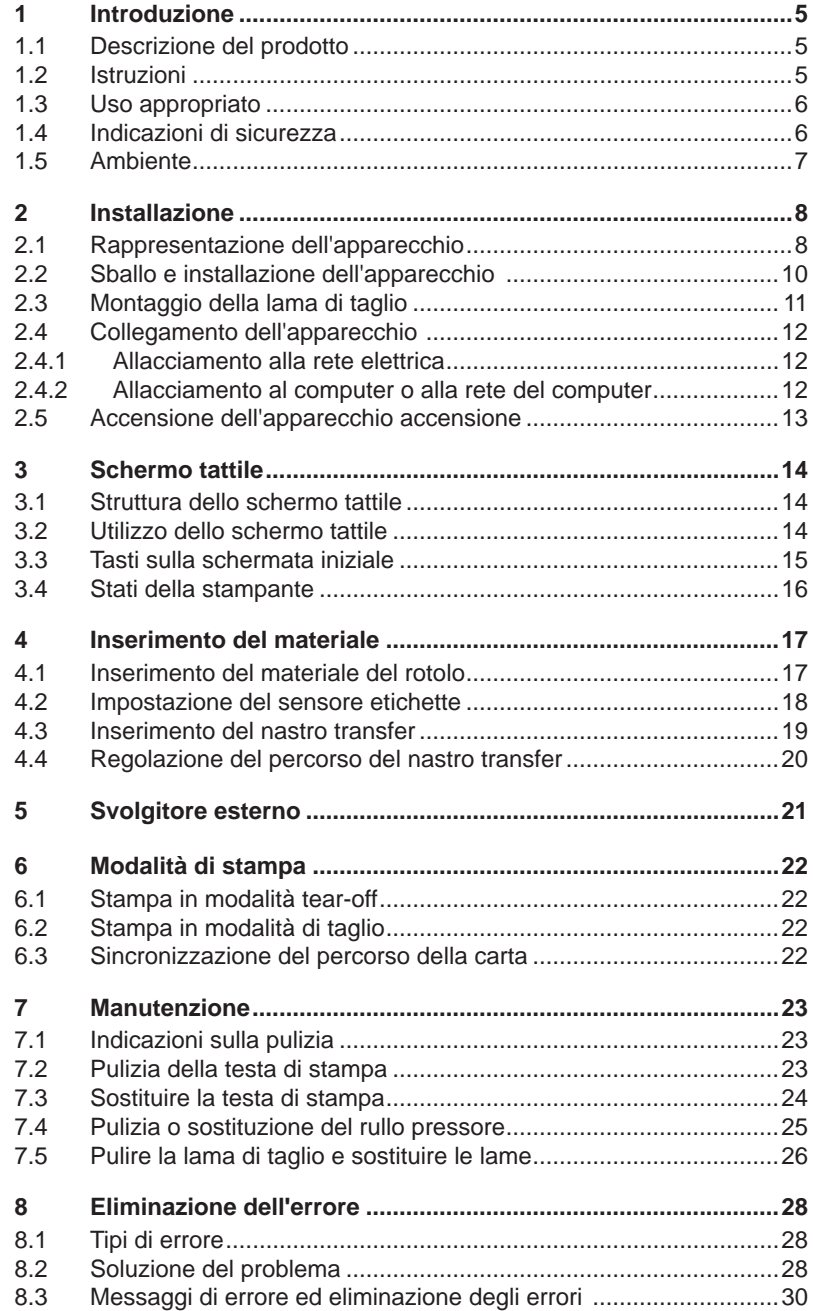

# 4 Indice

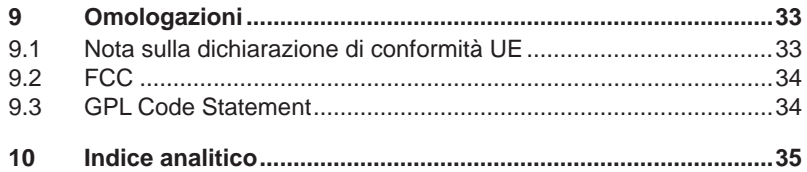

## <span id="page-4-0"></span>**4 1 Introduzione 5**

## **1.1 Descrizione del prodotto**

<span id="page-4-1"></span>L'apparecchio è una stampante termica transfer per uso industriale, da utilizzare per la stampa di etichette e materiale a modulo continuo.

## **1.2 Istruzioni**

Nella presente documentazione, le informazioni e le indicazioni importanti sono contrassegnate nel modo seguente:

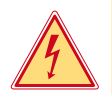

## **Pericolo!**

**Avverte di un pericolo insolito imminente per la salute o la vita.**

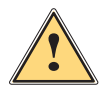

## **Avvertimento!**

**Segnala una situazione pericolosa che può comportare lesioni corporali o danni materiali.**

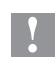

**! Attenzione! Avverte di possibili danni materiali o di una perdita della qualità.**

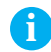

**i Indicazione! Consigli per facilitare la successione dei lavori o segnalazione di cicli di lavoro importanti.**

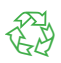

### Ambiente!

Suggerimenti per la protezione ambientale.

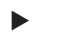

- $\blacktriangleright$  Istruzione
- $\triangleright$  Rimando a capitolo, posizione, numero di figura o documento.
- \* Opzione (accessori, periferia, equipaggiamento a richiesta).
- Ora Raffigurazione nel display.

## <span id="page-5-0"></span>**6 6 1 [Introduzione](#page-4-1)**

## **1.3 Uso appropriato**

- L'apparecchio è prodotto secondo lo stato della tecnica e in osservanza delle regole sulla sicurezza tecnica. Ciononostante, durante il suo impiego possono risultare pericoli per l'incolumità dell'utente o di terzi, nonché danneggiamenti all'apparecchio e ad altri oggetti di valore.
- L'apparecchio può essere utilizzato solo se tecnicamente perfetto e dietro conoscenza dell'uso regolamentare, della sicurezza e dei pericoli in osservanza delle istruzioni per l'uso.
- L'apparecchio è destinato esclusivamente alla stampa di materiali adeguati. Un uso diverso o ulteriore non è regolamentare. Il produttore/ fornitore non risponde di danni risultanti da un utilizzo improprio, il rischio è solo dell'utente.
- Dell'uso regolamentare fa parte anche l'osservanza delle istruzioni per l'uso, incluse le raccomandazioni/prescrizioni del produttore in merito alla manutenzione.

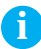

**i Indicazione! Tutte le documentazioni sono contenute nel DVD del kit di fornitura e sono consultabili anche in Internet.**

## **1.4 Indicazioni di sicurezza**

- L'apparecchio è concepito per reti elettriche con tensione alternata di 100 V a 240 V. Va collegato esclusivamente a prese con contatto di protezione.
- Collegare l'apparecchio solo ad altri apparecchi che conducono una tensione inferiore ai 42 V.
- Utilizzare l'apparecchio solo in un ambiente asciutto e non esporlo ad acqua (spruzzi d'acqua, nebbia ecc.).
- Non mettere in funzione l'apparecchio in atmosfera a pericolo di esplosione.
- Non mettere in funzione l'apparecchio in prossimità di linee ad alta tensione.
- Se l'apparecchio viene utilizzato con il coperchio aperto, accertarsi che capelli, gioielli o simili non entrino in contatto con le parti rotanti esposte.
- L'apparecchio o sue parti possono diventare roventi durante la stampa. Non toccare durante il funzionamento e lasciar raffreddare prima di sostituire il materiale da stampare o di effettuare lo smontaggio.
- Pericolo di schiacciamento durante la chiusura del coperchio. Nel chiudere il coperchio, afferrarlo solo dall'esterno e non infilare le mani nella zona di oscillazione del coperchio.
- Effettuare solo quanto descritto nelle presenti istruzioni per l'uso. Lavori più complessi possono essere effettuati solo da personale addestrato o da tecnici del servizio di assistenza.

## <span id="page-6-0"></span>**6 7 1 [Introduzione](#page-4-1)**

- Interventi impropri su moduli elettronici e sul relativo software possono provocare disturbi.
- Anche altre operazioni o modiche improprie dell'apparecchio possono mettere in pericolo la sicurezza di funzionamento.
- Far eseguire i lavori di assistenza tecnica sempre in un'officina qualificata in possesso delle conoscenze specializzate necessarie nonché degli strumenti adatti.
- Sull'apparecchio sono disposti diversi adesivi con segnalazioni di pericoli.
- Non rimuovere gli adesivi con le segnalazioni di pericoli, poiché in caso contrario i pericoli possono non essere riconosciuti.
- Il livello di pressione sonora massima di emissione LpA è inferiore a 70 dB(A).

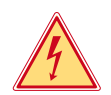

## **Pericolo!**

**Pericolo di morte per tensione di rete.**

▶ Non aprire il corpo dell'apparecchio.

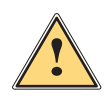

## **Avvertimento!**

**Questo e un prodotto di Classe A. In ambiente domestico, questo prodotto può causare interferenze radio. In tal caso, l'utente deve adottare le misure necessarie per eliminare l'interferenza.**

## **1.5 Ambiente**

Le apparecchiature da smaltire contengono pregiati materiali riciclabili, che andrebbero recuperati.

 $\triangleright$  Smaltire separatamente dai rifiuti residuali tramite i punti di raccolta adeguati.

La struttura modulare della stampante ne consente lo smontaggio completo.

 $\triangleright$  Destinare le parti al riciclo.

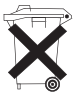

- La piastrina elettronica dell'apparecchio è dotata di una batteria al litio.
- $\triangleright$  Smaltire in contenitori per la raccolta di batterie usate del commercio o presso i centri di smaltimento pubblici.

## <span id="page-7-0"></span>**2 Installazione 8**

## <span id="page-7-1"></span>**2.1 Rappresentazione dell'apparecchio**

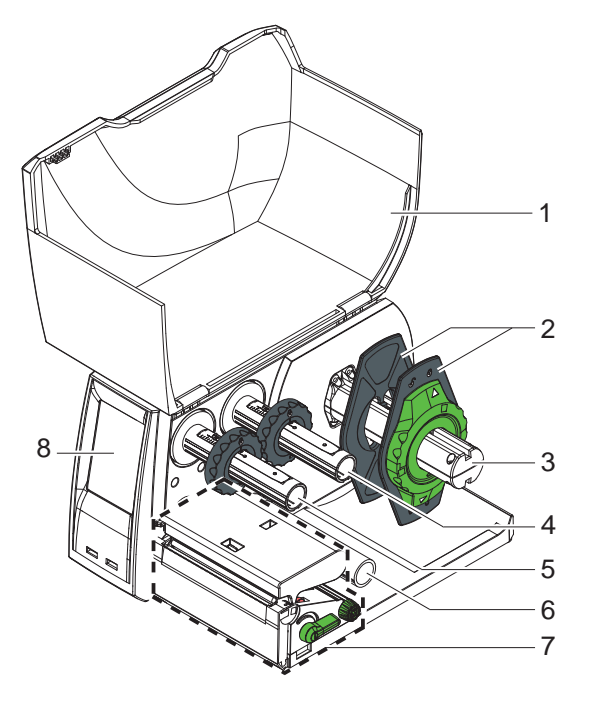

- 1 Coperchio<br>2 Regolatore
- 2 Regolatore dei bordi<br>3 Portarotoli
- Portarotoli
- Svolgitore del nastro transfer
- Avvolgitore del nastro transfer
- Rullo di rinvio
- Meccanica di stampa
- Schermo tattile

Figura 1 EOS1 con bordo di taglio

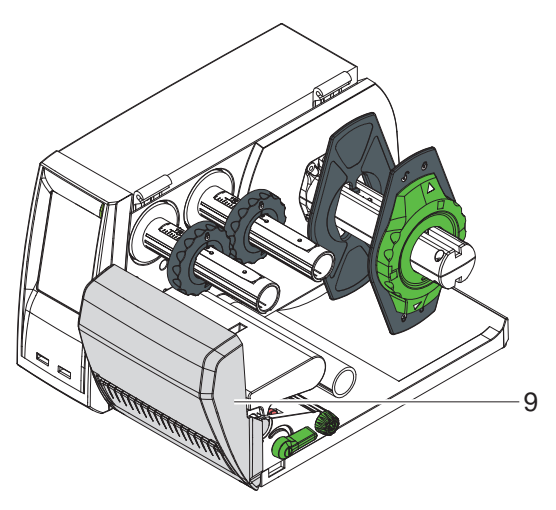

Lama di taglio

Figura 2 EOS1 con lama di taglio

<span id="page-8-0"></span>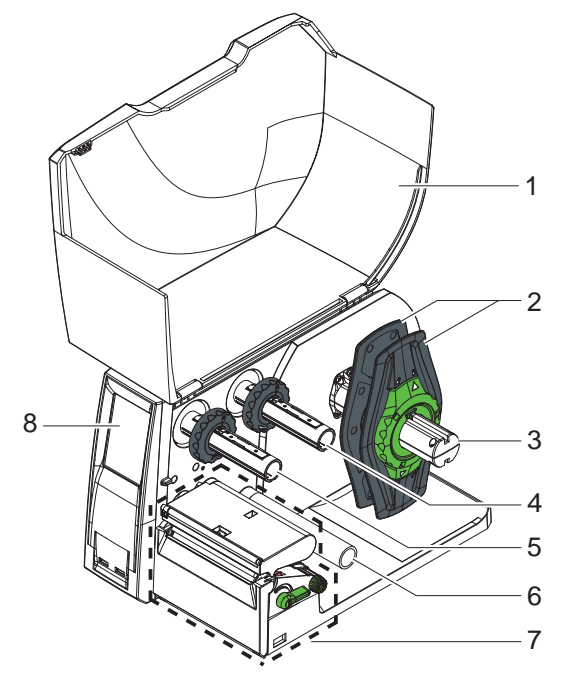

Figura 3 EOS4 con bordo di taglio

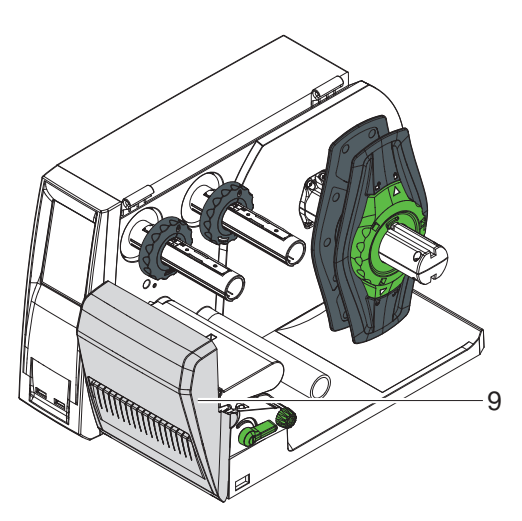

Figura 4 EOS4 con lama di taglio

- 1 Coperchio<br>2 Regolatore
- 2 Regolatore dei bordi<br>3 Portarotoli
- Portarotoli
- Svolgitore del nastro transfer
- Avvolgitore del nastro transfer
- 6 Rullo di rinvio<br>7 Meccanica di
- Meccanica di stampa
- Schermo tattile

Lama di taglio

<span id="page-9-0"></span>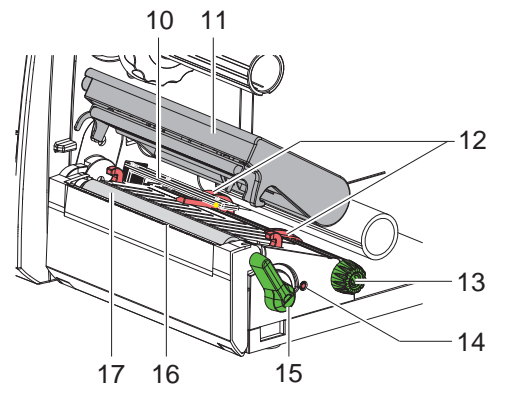

- 10 Sensore etichette
- 11 Portatestina di stampa con testina
- 12 Regolatore dei bordi
- 13 Manopola per l'impostazione del regolatore dei bordi
- 14 Manopola per l'impostazione del sensore etichette
- 15 Leva di chiusura della testa di stampa
- 16 Bordo di taglio
- 17 Rullo stampatore

Figura 5 Meccanica di stampa

## **2.2 Sballo e installazione dell'apparecchio**

- Estrarre la stampante dal cartone di imballaggio e collocarla su una base piana.
- $\blacktriangleright$  Verificare che la stampante non si sia danneggiata durante il trasporto.
- $\blacktriangleright$  Verificare la presenza di tutte le parti.

Portata di rifornimento:

- stampante per etichette
- cavo principale tipo E+F
- anima del nastro
- istruzioni per l'uso
- DVD con software per etichette, driver Windows e documentazione
- cavo USB
- a seconda del tipo di stampante bordo di taglio (montato) o lama di taglio
- $\triangleright$  a seconda del tipo di stampante montare la lama di taglio  $\triangleright$  [2.3 a pagina 11](#page-10-1).

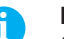

**i Indicazione! Conservare la confezione originale per trasporti successivi.**

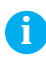

**i Indicazione! Per il trasporto della stampante, è necessario rimuovere i nastri transfer e il materiale da stampare.**

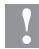

## **! Attenzione!**

**Danneggiamento dell'apparecchiatura e dei materiali di stampa tramite umidità.**

**Installare la stampante per etichette solo in luoghi asciutti protetti da spruzzi d'acqua.**

## <span id="page-10-0"></span>**10 11 2 [Installazione](#page-7-1)**

## **2.3 Montaggio della lama di taglio**

<span id="page-10-1"></span>La lama di taglio compresa nella fornitura va montata sulla stampante durante la messa in funzione di quest'ultima.

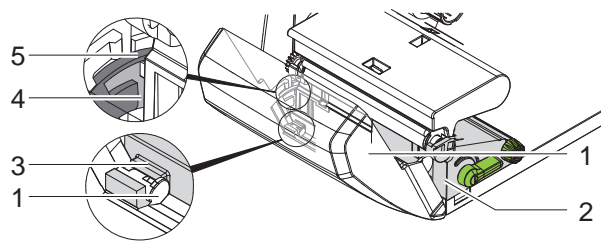

Figura 6 Montaggio della lama di taglio

- 1. Inserire i ganci di arresto (5) della lama con la scanalatura (4) nella guida del sostegno (2).
- 2. Spingere la lama (1) verso il basso nei supporti (3).
- 3. Sollevare la lama (1) in modo da farla agganciare su entrambi i lati del sostegno (2).

## <span id="page-11-0"></span>**12 2 [Installazione](#page-7-1) 12**

## **2.4 Collegamento dell'apparecchio**

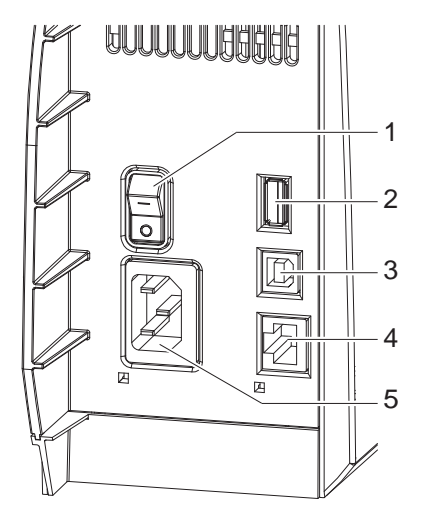

- 1 1 Interruttore principale
	- 2 Interfaccia USB Master per tastiera, scanner o chiave di servizio,
		- $I_{\text{max}}$  = 500 mA
	- 3 Interfaccia Slave USB Full **Speed**
	- 4 Ethernet 10/100 Base-T
	- 5 Presa di collegamento alla rete

Figura 7 Collegamenti

### **2.4.1 Allacciamento alla rete elettrica**

La stampante è dotata di un alimentatore ad ampia tensione per una tensione di rete da 100 V a 240 V.

- 1. Assicurarsi che l'apparecchio sia spento.
- 2. Inserire il cavo di rete nella presa (5).
- 3. Inserire la spina del cavo di rete nella presa collegata a terra.

### **2.4.2 Allacciamento al computer o alla rete del computer**

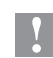

### **! Attenzione!**

**Se la schermatura manca o è insufficiente, possono verificarsi dei disturbi durante il funzionamento dell'apparecchio. Assicurarsi che tutti i cavi di collegamento collegati alla stampante siano schermati.**

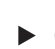

 $\triangleright$  Collegare la stampante al computer o alla rete con un cavo adatto.

Dettagli sulla configurazione delle singole interfacce

 $\triangleright$  Manuale di configurazione.

## <span id="page-12-0"></span>**12 13 2 [Installazione](#page-7-1)**

## **2.5 Accensione dell'apparecchio accensione**

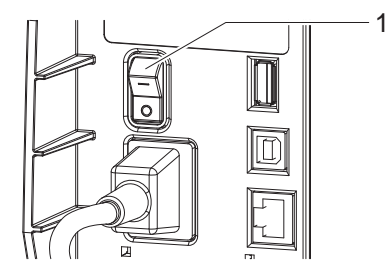

Figura 8 Interruttore principale

Una volta stabiliti tutti i collegamenti:

 $\triangleright$  Accendere la stampante dall'interruttore di rete (1). La stampante effettua un test di sistema, dopodiché indica sul schermo tattile lo stato In Linea.

Se durante l'avviamento del sistema si verifica un errore, viene visualizzato il

simbolo  $\sum$ , Errore critico e il tipo di errore.

## <span id="page-13-0"></span>**14 3 Schermo tattile 14**

## **3.1 Struttura dello schermo tattile**

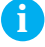

<span id="page-13-1"></span>

**i Indicazione! È preferibile effettuare nel software adattamenti a diversi ordini di stampa.**

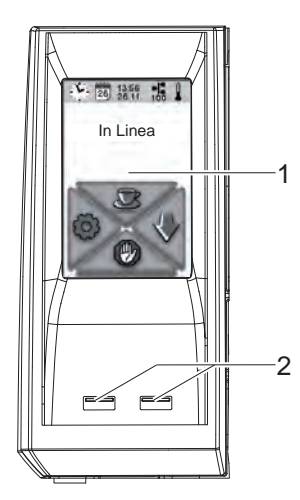

Il schermo touchscreen fornisce informazioni sullo stato attuale della stampante e dell'ordine di stampa, comunica errori e indica nel menù le impostazioni della stampante.

Selezionando i tasti sullo schermo tattile (1) è possibile eseguire le impostazioni.

Sotto lo schermo tattile (1) si trovano due interfacce USB Master  $(2 / I_{max} = 100 \text{ mA})$ .

Figura 9 Schermo tattile

## **3.2 Utilizzo dello schermo tattile**

Lo schermo tattile va azionato con la pressione diretta delle dita:

- per aprire un menu o selezionare una voce di un menu, toccare brevemente il simbolo corrispondente.
- per scorrere elenchi, fare scorrere le dita sullo schermo dall'alto verso il basso.

## <span id="page-14-0"></span>**14 3 [Schermo tattile](#page-13-1) 15**

## **3.3 Tasti sulla schermata iniziale**

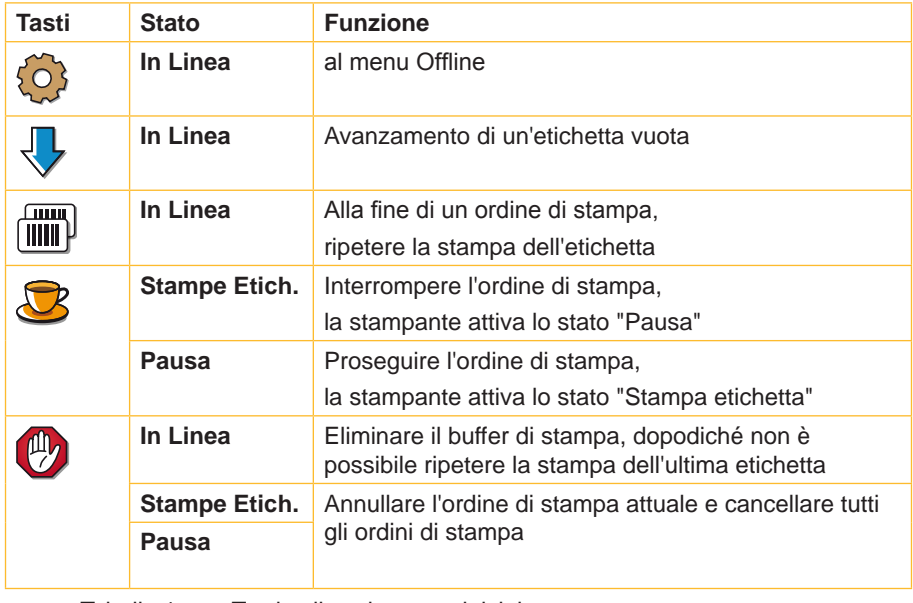

Tabella 1 Tasti sulla schermata iniziale

## <span id="page-15-0"></span>**16 3 [Schermo tattile](#page-13-1) 16**

# **3.4 Stati della stampante**

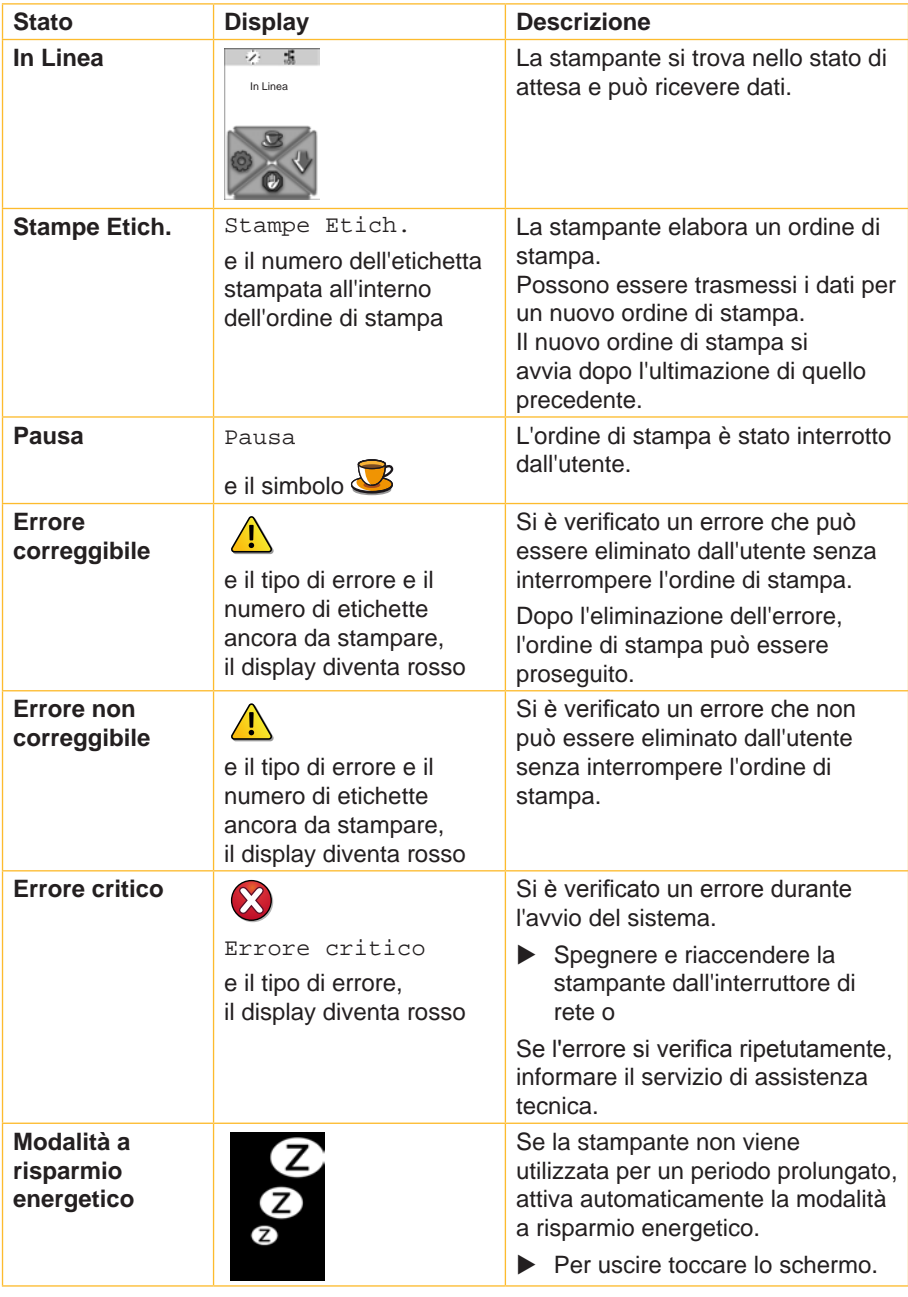

## <span id="page-16-0"></span>**4.1 Inserimento del materiale del rotolo**

<span id="page-16-2"></span><span id="page-16-1"></span>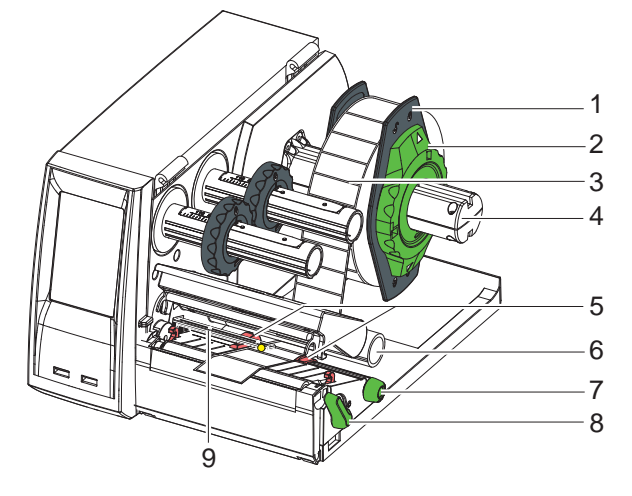

Figura 10 Inserimento del materiale del rotolo

- 1. Ruotare l'anello di regolazione (2) con la freccia sul simbolo  $\overline{c}$  e rimuovere il regolatore dei bordi (1) dal portarotolo (4).
- 2. Spingere il rotolo di materiale (3) sul portarotolo (4) in modo tale che quando si svolge il materiale da stampare sia rivolto verso l'alto.
- 3. Inserire il regolatore dei bordi (1) e spingerlo fino a farlo aderire al rotolo di materiale.
- 4. Ruotare l'anello di regolazione (2) con la freccia sul simbolo  $\textcircled{ }$  e così facendo bloccare il regolatore dei bordi (1) sul portarotolo (4).
- 5. Ruotare la leva (8) in senso antiorario, per sbloccare la testina di stampa.
- 6. Se la stampante è dotata di lama di taglio, abbassare la lama.
- 7. Ruotare la manopola (7) per posizionare il regolatore dei bordi (5) in modo tale che la sua distanza sia di qualche millimetro superiore alla larghezza del materiale da stampare.
- 8. Spingere il materiale da stampare attraverso l'unità di stampa sotto al rullo di rinvio (6).

# **! Attenzione!** X **Guidare il materiale sotto il sensore etichette (9).**

- 9. Avvicinare il regolatore dei bordi (5) ai bordi del materiale senza schiacciarli.
- 10. Impostazione del sensore etichette ( $\triangleright$  [4.2 a pagina 18](#page-17-1)).
- 11. Se è presente una lama di taglio, guidare il materiale attraverso la lama e abbassare quest'ultima sulla meccanica di stampa.
- 12. Spingere verso il basso il portatestina e ruotare la leva (8) in senso orario, in modo da bloccare la testina.

## <span id="page-17-0"></span>**4.2 Impostazione del sensore etichette**

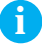

<span id="page-17-1"></span>**i Indicazione! L'apparecchio viene fornito con il sensore etichette al centro del percorso della carta. Eseguire l'impostazione del sensore solo se si utilizza:**

- **• materiale con marcature a riflessione o punzonature lontane dal centro,**
- **• materiale a più corsie con numero pari di corsie,**
- **• materiale con etichette di forma irregolare.**

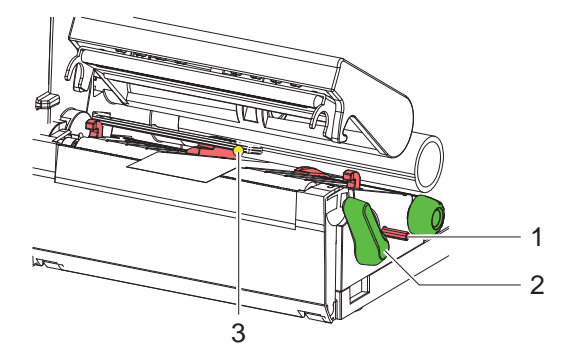

Figura 11 Impostazione del sensore etichette

La posizione del sensore (3) è indicata da un LED giallo.

- 1. Con un oggetto appuntito premere sulla manopola (1) in modo da farla sporgere attraverso il foro del supporto.
- 2. Ruotando la manopola (1) posizionare il sensore etichette (3) in modo tale che possa rilevare il bordo anteriore dell'etichetta, della marcatura a riflessione o della punzonatura.
- 3. Con un oggetto appuntito premere ancora la manopola (1) nel foro del supporto fino a farla incastrare.

## <span id="page-18-0"></span>**4.3 Inserimento del nastro transfer**

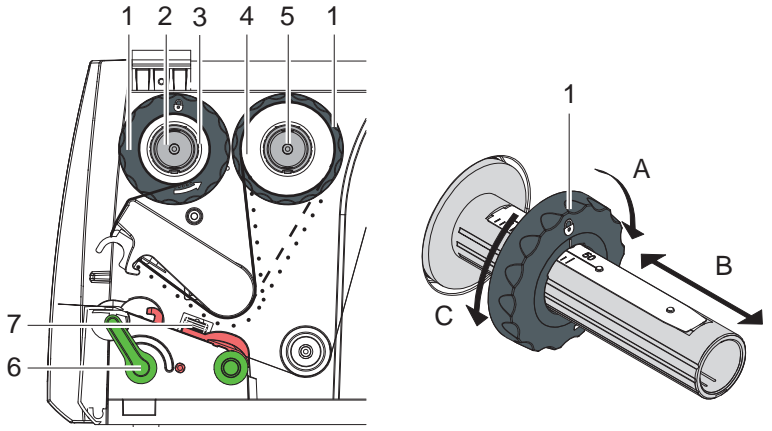

Figura 12 Percorso del nastro transfer Figura 13 Impostazione dei regolatore dei bordi

## **i Indicazione! In caso di stampa termica diretta, non inserire nastri transfer oppure eventualmente rimuovere nastri transfer già inseriti.**

- 1. Prima di inserire il nastro transfer, pulire la testa di stampa  $($  [7.2 a pagina 23\)](#page-22-1).
- 2. Ruotare la leva (6) in senso antiorario, per sbloccare la testina di stampa.
- 3. Impostare il regolatore dei bordi (1) sullo svolgitore (5) in base alla larghezza del nastro (figura 13):
	- Reggere lo svolgitore e sbloccare il regolatore dei bordi (1) ruotandolo in direzione A.
	- Far scivolare il regolatore dei bordi (1) in direzione e impostarlo sulla larghezza del nastro, aiutandosi con la scala graduata.
	- Reggere lo svolgitore e bloccare il regolatore dei bordi (1) ruotandolo in direzione C.
- 4. Spingere il rotolo di nastro (4) sullo svolgitore (5) fino al regolatore dei bordi (1), in modo tale che dopo l'inserimento lo strato di colore del nastro mostri la parte opposta alla testina di stampa.

**i Indicazione! Per l'avvolgimento del nastro è necessaria un'anima (3) larga almeno quanto il nastro.** 

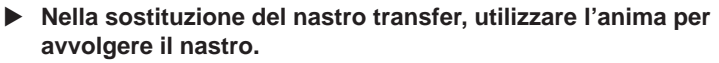

- 5. Adattare la posizione sull'avvolgitore del regolatore dei bordi alla larghezza dell'anima (3), e fare scivolare quest'ultima sull'avvolgitore (2).
- 6. Condurre il nastro transfer attraverso la meccanica di stampa come rappresentato nella figura 12.

<span id="page-19-0"></span>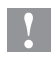

# **! Attenzione!** X **Condurre il nastro transfer attraverso il sensore etichette (7).**

- 7. Incollare il pezzo iniziale del nastro sull'anima (3) utilizzando del nastro adesivo. Assicurarsi che la direzione di rotazione dell'avvolgitore sia quella oraria.
- 8. Ruotare l'avvolgitore (2) in senso antiorario, per calandrare il nastro transfer.
- <span id="page-19-1"></span>9. Spingere verso il basso l'angolo di addendum e ruotare la leva (6) in senso orario, per bloccare la testina di stampa.

## **4.4 Regolazione del percorso del nastro transfer**

La formazione di pieghe nel percorso del nastro transfer può provocare errori di stampa. Per evitare che si formino delle pieghe, è possibile regolare il rinvio del nastro transfer.

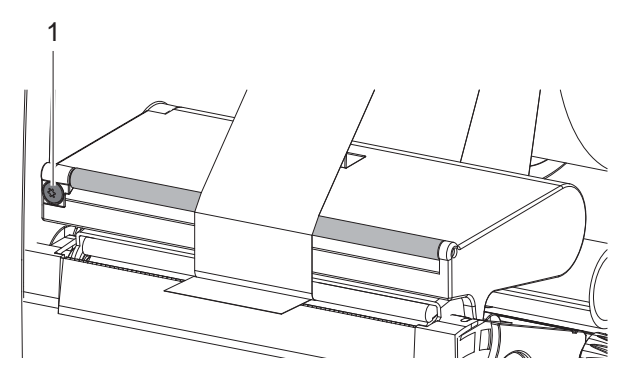

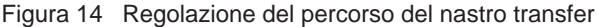

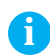

### **i Indicazione! La regolazione va preferibilmente effettuata durante la stampa.**

- ▶ Con un cacciavite brugola TX10 ruotare la vite (1) e osservare il comportamento del nastro.
	- Ruotando in senso orario il nastro viene teso sul lato esterno.
	- Ruotando in senso antiorario il nastro viene teso sul lato interno.

<span id="page-20-0"></span>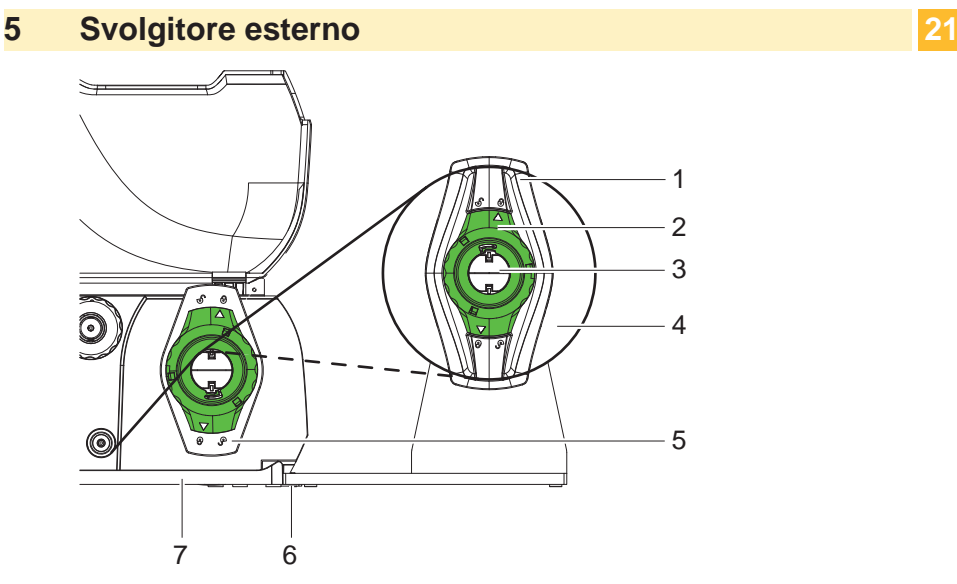

Figura 15 Inserimento del materiale da stampare nello svolgitore esterno

### **Montaggio dello svolgitore esterno**

- 1. Posizionare lo svolgitore dietro la stampante per etichette.
- 2. Sollevare leggermente la stampante e appoggiare il fondo (7) sui due ganci (6) dello svolgitore.

### **Inserimento del materiale**

- 1. Ruotare l'anello di regolazione (2) con la freccia sul simbolo  $\sigma$  e rimuovere il regolatore dei bordi (1) dal portarotolo (3).
- 2. Spingere il rotolo di materiale (4) sul portarotolo (3) in modo tale che il lato di materiale da stampare sia rivolto verso l'alto.
- 3. Inserire il regolatore dei bordi (1) e spingerlo fino a farlo aderire al rotolo di materiale.
- 4. Ruotare l'anello di regolazione (2) con la freccia sul simbolo  $\textcircled{e}$ ) e così facendo bloccare il regolatore dei bordi (1) sul portarotolo (3).
- 5. Adattare il regolatore dei bordi (5) alla larghezza del materiale da stampare.
- 6. Guidare il materiale da stampare sul portarotolo della stampante e inserirlo nell'unità di stampa ( $\triangleright$  [4.1 a pagina 17](#page-16-2)).

## <span id="page-21-0"></span>**22 6 Modalità di stampa 22**

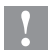

**! Attenzione! Danneggiamento della testa di stampa a causa di un impiego improprio!**

- ▶ Non toccare il lato inferiore della testa di stampa con le dita o **con oggetti acuminati.**
- X **Accertarsi che le etichette siamo prive di impurità.**

La stampante è pronta per l'uso una volta stabiliti tutti i collegamenti e inserite le etichette ed eventualmente il nastro transfer.

## **6.1 Stampa in modalità tear-off**

Dopo la stampa, la striscia di materiale viene staccata a mano. A questo scopo, la stampante è dotata di un bordo di taglio.

## **6.2 Stampa in modalità di taglio**

Nella versione dell'apparecchio dotata di lama di taglio, dopo la stampa le etichette e il materiale a modulo continuo vengono tagliati automaticamente.

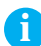

**i Indicazione! La modalità di taglio deve essere attivata nel software. Nella programmazione diretta, questo avviene con il "comando C",**   $\triangleright$  Manuale di programmazione.

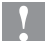

## **! Attenzione!**

**Il funzionamento può essere compromesso dalla presenza di impurità!**

▶ Se si stampano etichette, non tagliare dividendo le etichette.

## **6.3 Sincronizzazione del percorso della carta**

Dopo aver inserito il materiale da stampare, nella modalità di taglio è necessario effettuare una sincronizzazione del percorso della carta. La prima etichetta riconosciuta dal sensore viene portata in posizione di stampa e tutte le etichette precedenti vengono trasportate al di fuori della stampante.

- Selezionare i tasti  $\left\{ \right.$  per iniziare la sincronizzazione.
- $\blacktriangleright$  Rimuovere le etichette vuote tagliate.

**i Indicazione! La corsa di sincronizzazione non è necessaria se la testa di stampa non è stata aperta tra un ordine di stampa e l'altro, anche se la stampante era spenta.**

## <span id="page-22-0"></span>**22 7 Manutenzione 23**

## **7.1 Indicazioni sulla pulizia**

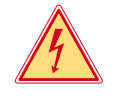

## <span id="page-22-2"></span>**Pericolo!**

**Pericolo di morte per scarica elettrica!**

**Prima di effettuare qualsiasi operazione di manutenzione, separare la stampante dalla rete elettrica.**

È importante che la testa di stampa venga regolarmente pulita. Ciò garantisce sempre una stampa di buona qualità e riduce l'usura della testina di stampa. Per il resto, la manutenzione si limita ad una pulizia mensile dell'apparecchiatura.

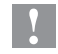

**! Attenzione! Danneggiamento della stampante con detergenti aggressivi!**

- ▶ Non utilizzare abrasivi o solventi per la pulizia delle superfici **esterne o dei gruppi costruttivi.**
- ▶ Rimuovere la polvere e filamenti di carta dalla zona di stampa con un pennello morbido o l'aspirapolvere.
- $\blacktriangleright$  Pulire le superfici esterne con un detergente universale.

## **7.2 Pulizia della testa di stampa**

<span id="page-22-1"></span>Intervalli di pulizia:

Stampa termica diretta - ad ogni cambio del rotolo di materiale Stampante termica transfer - ad ogni cambio del rotolo di nastro transfer

Durante la stampa, sulla testina possono accumularsi impurità che possono compromettere la qualità di stampa.

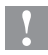

**! Attenzione! Danneggiamento della testa di stampa!**

- ▶ Per la pulizia della testa di stampa, non utilizzare oggetti affilati **o acuminati.**
- ▶ Non toccare con le dita lo strato di vetro protettivo della testina **di stampa.**

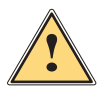

## **Avvertimento!**

**Pericolo di lesione con la testa di stampa bollente.**

▶ Accertarsi che la testa di stampa si sia raffreddata prima di **passare alla pulizia.**

## <span id="page-23-0"></span>**24 24 7 [Manutenzione](#page-22-2)**

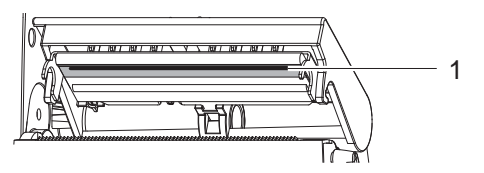

Figura 16 Riga della testina di stampa

- 1. Spostare il portatestina.
- 2. Rimuovere le etichette e il nastro transfer dalla stampante.
- 3. Pulire la testina (1) con un panno morbido, privo di pelucchi, e alcol.
- 4. Lasciar asciugare la testa di stampa per 2 3 minuti.

## **7.3 Sostituire la testa di stampa**

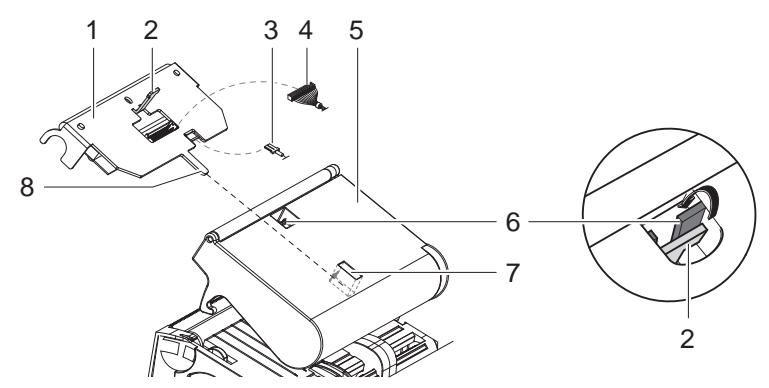

Figura 17 Testa di stampa

- 1. Spostare il portatestina (5).
- 2. Rimuovere le etichette e il nastro transfer dalla stampante.
- 3. Premere da sotto contro la testina (1), spingere il dente del supporto (2) attraverso il ponticello (6) e tirarlo attraverso la fessura del portatestina.
- 4. Estrarre la testina di stampa dalla guida (7) del portatestina.
- 5. Staccare i contatti a innesto (3 e 4) sulla testina di stampa.
- 6. Dopo aver sostituito la testina, reinserire i contatti a innesto (3 e 4)
- 7. Infilare la linguetta (8) della testina nella guida (7) del portatestina.
- 8. Premere la testina contro il portatestina e, così facendo, condurre il dente del supporto (2) verso l'alto attraverso la fessura del portatestina.
- 9. Spingere la testina di stampa nel portatestina fino a che il dente del supporto (2) non si aggancia attraverso il ponticello (6).

## <span id="page-24-0"></span>**24 7 [Manutenzione](#page-22-2) 25**

## **7.4 Pulizia o sostituzione del rullo pressore**

Eventuali impurità presenti sul rullo stampatore possono compromettere l'immagine di stampa e il trasporto del materiale.

**! Attenzione! Danneggiamento del rullo pressore.**

▶ Non utilizzare oggetti appuntiti (coltelli, cacciavite, etc.) per **effettuare la pulizia del rullo pressore.**

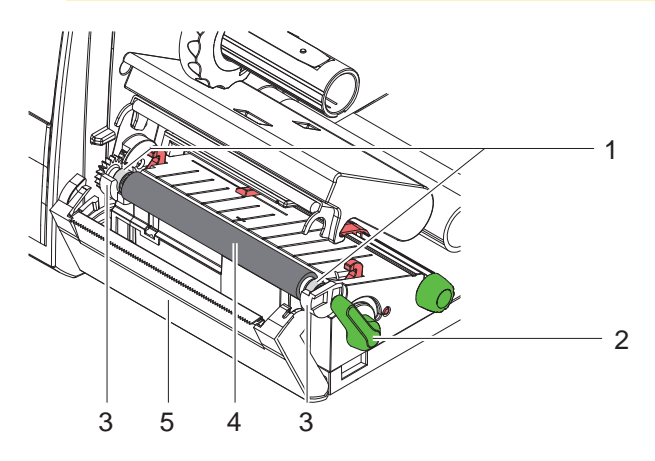

Figura 18 Rullo stampatore

- 1. Ruotare la leva (2) in senso antiorario, per sbloccare la testina di stampa.
- 2. Estrarre le etichette dalla stampante.
- 3. Spostare il pannello (5) con il bordo di taglio o la lama di taglio.
- 4. Sollevare il rullo pressore (4) prima internamente e poi esternamente verso l'alto, alzandolo dai supporti (3).
- 5. Rimuovere depositi con detergenti per rulli o se il rullo presenta danneggiamenti, sostituirlo.
- 6. Premere il rullo pressore con gli appoggi (1) fino a incastrarlo nei supporti (3).
- 7. Spostare il pannello con il bordo di taglio (5) o la lama di taglio.

## <span id="page-25-0"></span>**26 7 [Manutenzione](#page-22-2) 26**

## **7.5 Pulire la lama di taglio e sostituire le lame**

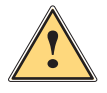

## <span id="page-25-1"></span>**Avvertimento!**

▶ Per evitare movimenti involontari delle lame, staccare la **stampante dalla spina di alimentazione.**

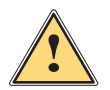

### **Avvertimento!**

**Le lame sono molto affilate! Pericolo di lesione!**

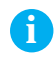

**i Indicazione! Se le etichette vengono tagliate direttamente con le lame, su queste ultime possono depositarsi residui di adesivo. In modalità di taglio con ritorno carta, i residui di adesivo arrivano anche sul rullo pressore.** 

X **Il rullo pressore e le lame vanno puliti a intervalli ravvicinati.**

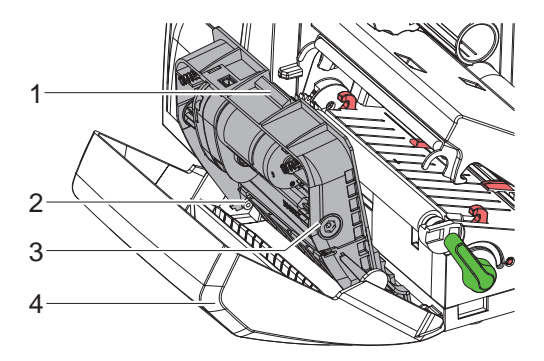

Figura 19 Smontaggio delle lame

- 1. Spostare la lama di taglio.
- 2. Premere il tasto di sbloccaggio (1) e rimuovere il gruppo lame (3) dal pannello (4).
- 3. Se le lame sono solo lievemente sporche, pulire il gruppo lame e le lame stesse con un panno morbido e procedere come indicato al punto 5.

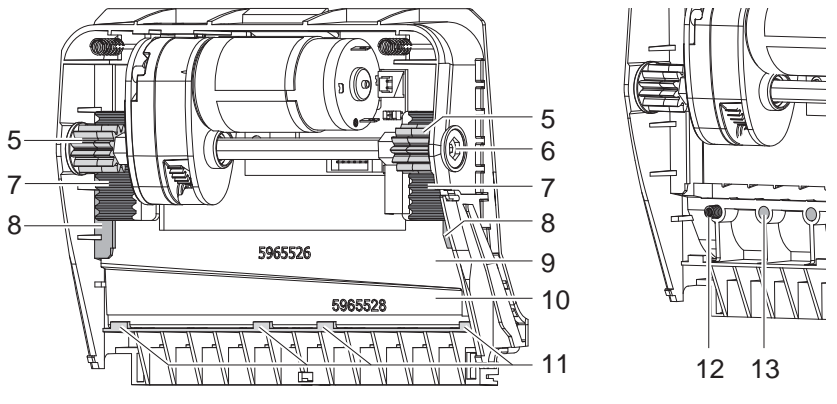

Figura 20 Rimozione delle lame The Rigura 21 Molle

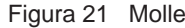

- 4. Se le lame presentano molti residui di adesivo o hanno perso il filo, vanno smontate:
	- $\triangleright$  Ruotare in senso orario l'albero (6) con un cacciavite brugola TX10, fino a quando gli ingranaggi (7) non hanno più presa.
	- $\blacktriangleright$  Estrarre la lama superiore (9) dalle guide (8).
	- $\blacktriangleright$  Estrarre la lama inferiore (10).
	- ▶ Utilizzando un panno imbevuto di solvente per etichette, rimuovere le incrostazioni sulle lame.
	- $\blacktriangleright$  Se necessario sostituire le lame.
	- $\blacktriangleright$  Inserire la lama inferiore dall'alto nei supporti (11).
	- $\triangleright$  Eventualmente inserire nuovamente le molle (12) negli appositi sostegni (13).
	- $\blacktriangleright$  Per montare la lama superiore, spingere la lama inferiore sul pannello, inserire la lama superiore nella guida e spingerla verso l'alto fino a quando le aste dentate (7) non saranno agganciate nelle ruote dentate (5).
	- $\blacktriangleright$  Ruotare in senso antiorario l'albero (6) con un cacciavite brugola TX10, fino a quando la lama avrà raggiunto il punto di arresto superiore.
- 5. Incardinare il gruppo lame (3) sugli assi (2) come indicato nella Figura 19 e girarlo in modo da agganciarlo correttamente sul pannello (4).
- 6. Chiudere le lame sulla meccanica di stampa.

## <span id="page-27-0"></span>**8.1 Tipi di errore**

<span id="page-27-1"></span>In caso di errore, il sistema diagnostico lo segnala sullo schermo tattile. A seconda dell'errore, la stampante viene posta in uno dei 3 stati di errore possibili.

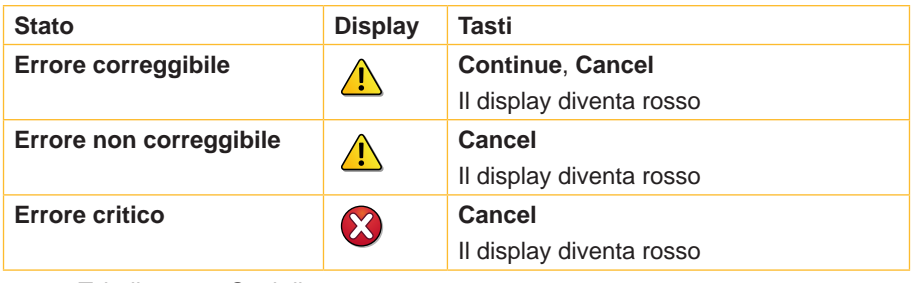

Tabella 3 Stati di errore

## **8.2 Soluzione del problema**

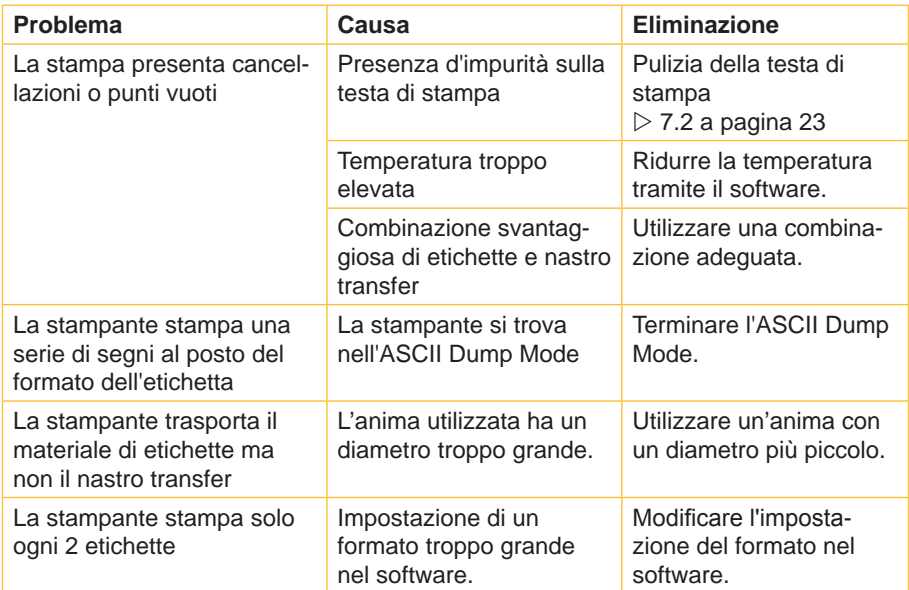

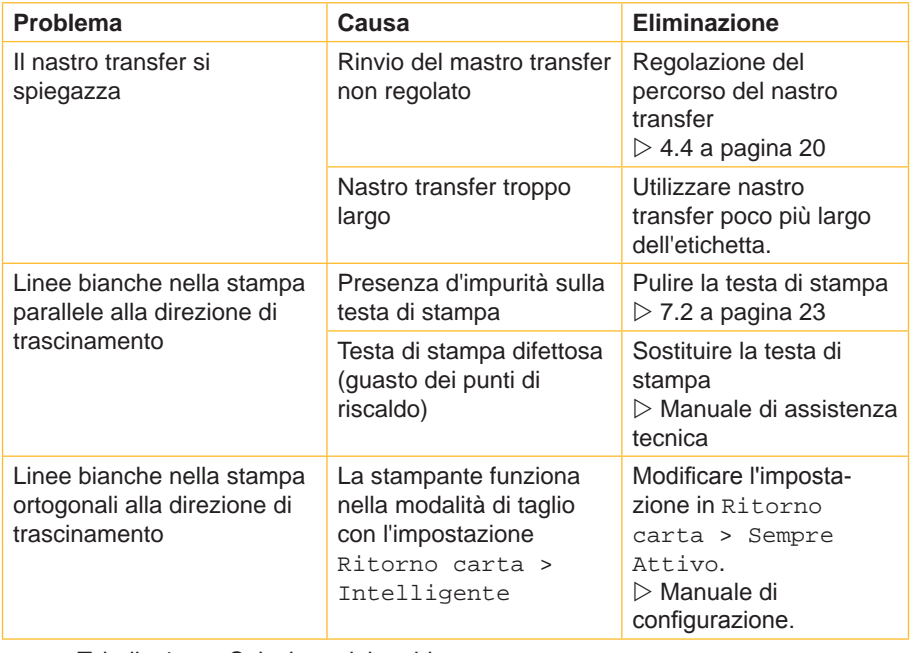

Tabella 4 Soluzione del problema

# <span id="page-29-0"></span>**8.3 Messaggi di errore ed eliminazione degli errori**

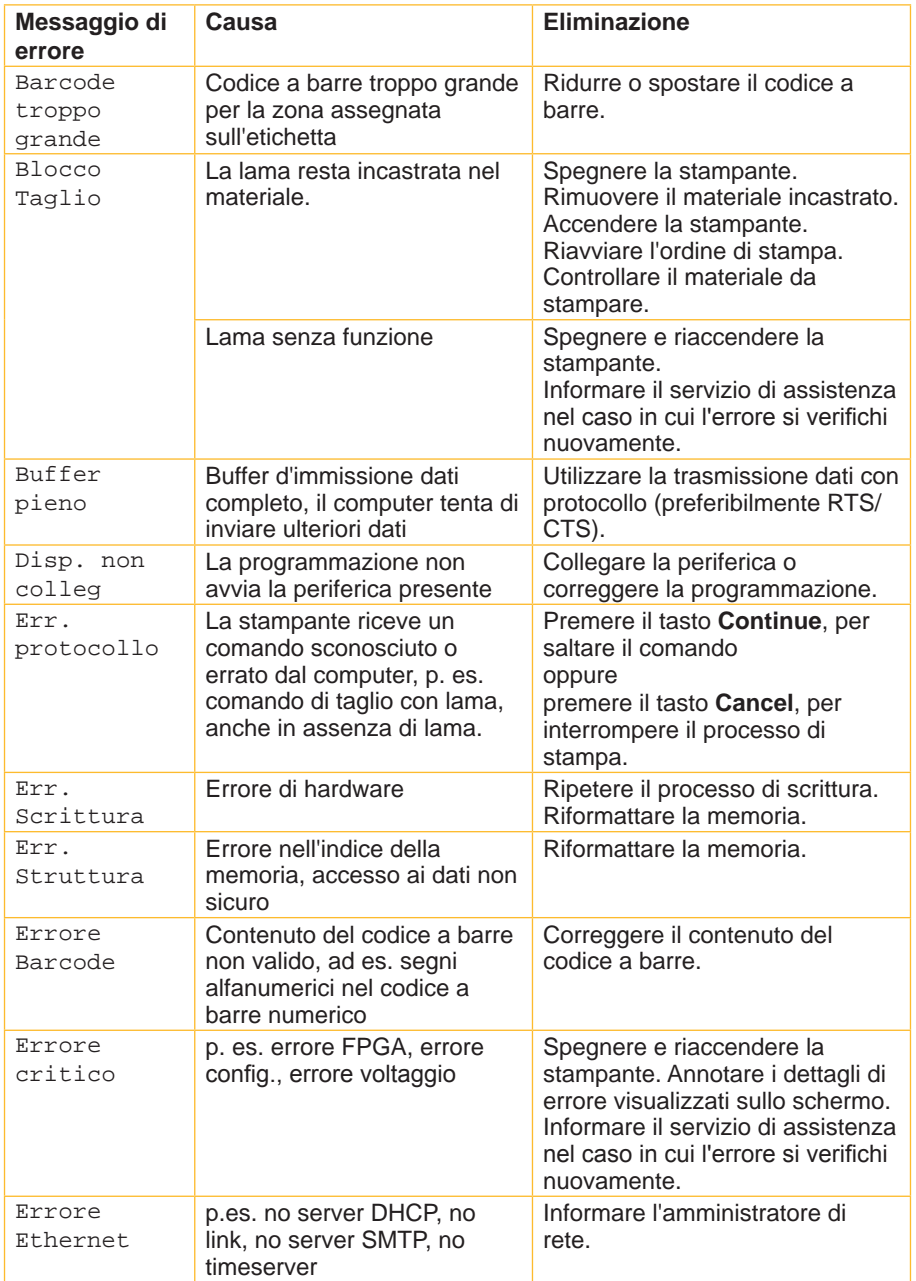

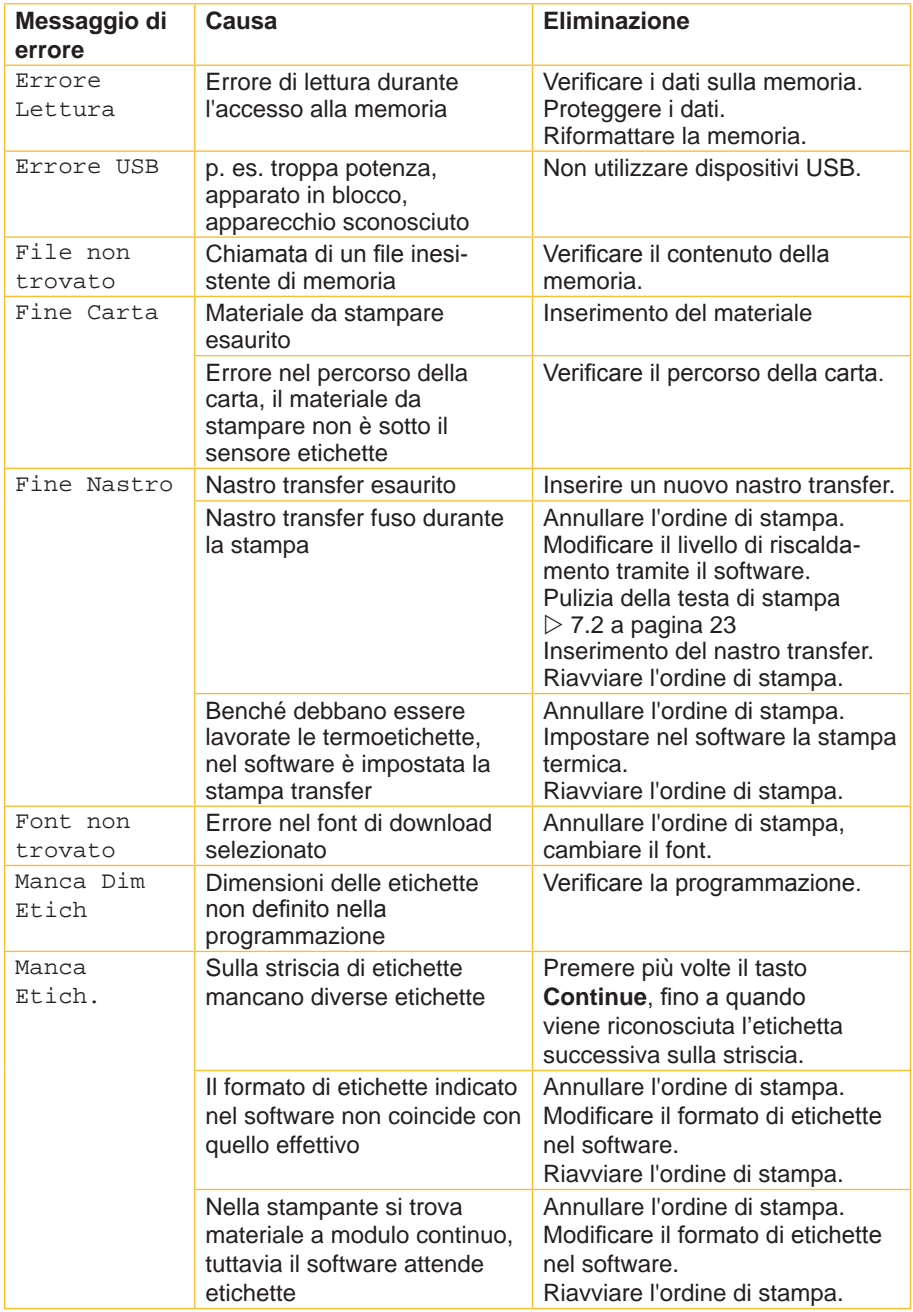

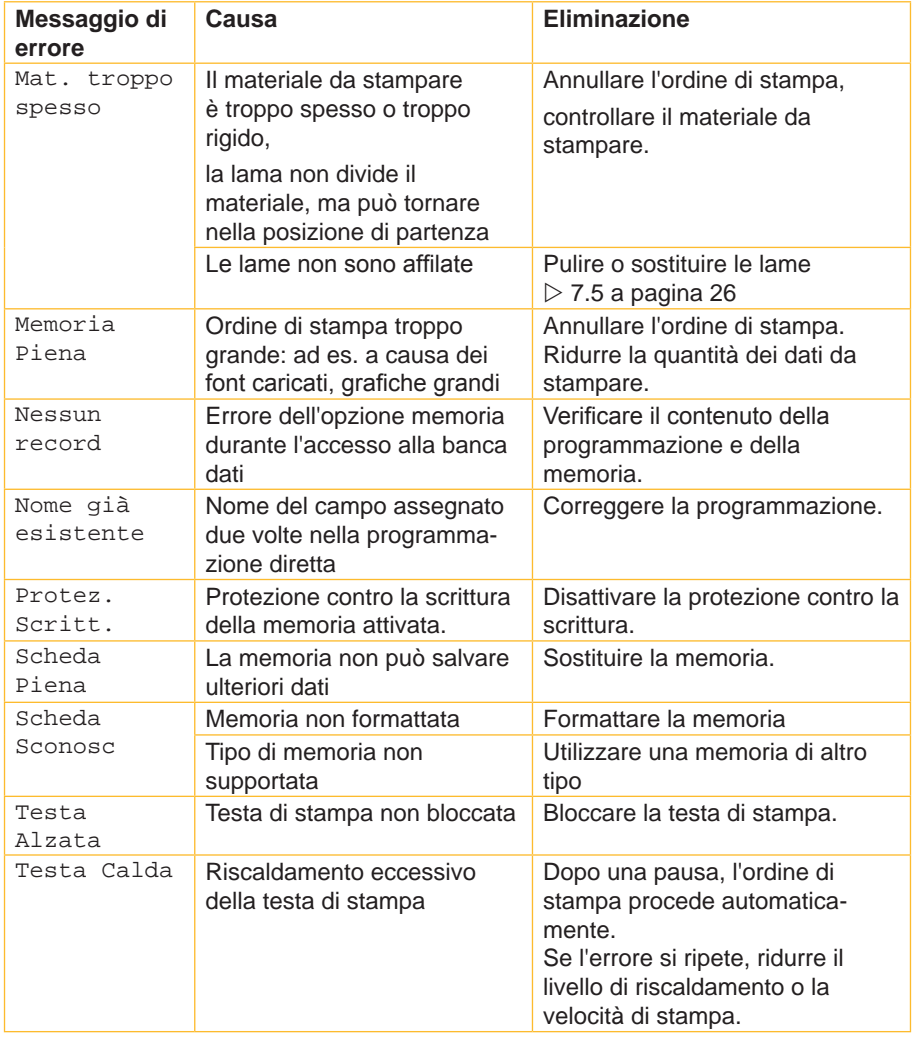

Tabella 5 Eliminazione dell'errore

## <span id="page-32-0"></span>**32 9 Omologazioni 33**

## **9.1 Nota sulla dichiarazione di conformità UE**

<span id="page-32-1"></span>Le stampanti per etichette della serie EOS sono conformi ai requisiti basilari di salute e sicurezza applicabili delle direttive UE:

- Direttiva 2014/35/UE relative al materiale elettrico destinato ad essere adoperato entro taluni limiti di tensione
- Direttiva 2014/30/UE relative alla compatibilità elettromagnetica
- Direttiva 2011/65/UE sulla restrizione dell'uso di determinate sostanze pericolose nelle apparecchiature elettriche ed elettroniche

### **Dichiarazione di conformità UE**

<https://www.cab.de/media/pushfile.cfm?file=2591>

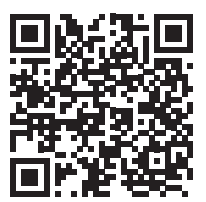

## <span id="page-33-0"></span>**34 34 9 [Omologazioni](#page-32-1)**

## **9.2 FCC**

**NOTE : This equipment has been tested and found to comply with the limits for a Class A digital device, pursuant to Part 15 of the FCC Rules. These limits are designed to provide reasonable protection against harmful interference when the equipment is operated in a commercial environment. The equipment generates, uses, and can radiate radio frequency and, if not installed and used in accordance with the instruction manual, may cause harmful interference to radio communications. Operation of this equipment in a residential area is likely to cause harmful interference in which case the user may be required to correct the interference at his own expense.**

## **9.3 GPL Code Statement**

**This cab product includes software code developed by third parties, including software code subject to the GNU General Public License ("GPL") or GNU Lesser General Public License ("LGPL"). As applicable, the terms of the GPL and LGPL, and information on obtaining access to the GPL Code and LGPL Code used in this product, are available to you at:**

### **<http://www.cab.de/opensource>**

**The GPL Code and LGPL Code used in this product is distributed WITHOUT ANY WARRANTY and is subject to the copyrights of one or more authors. For details ,see the GPL Code and the LGPL Code for this product and the terms of the GPL and LGPL.**

### **Written Offer to GPL Source Code:**

**Whereas such specific license terms entitle you to the source code of such software, cab will provide upon written request via email and/or traditional paper mail the applicable GPL source code files via CD-ROM for a nominal cost to cover shipping and media charges as allowed under the GPL and LGPL.**

**Please direct all inquiries to:**

**cab Produkttechnik Sömmerda Gesellschaft für Computerund Automationsbausteine mbH 99610 Sömmerda**

## <span id="page-34-0"></span>**34 10 Indice analitico 35**

## **A**

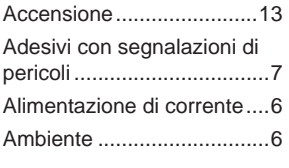

## **B**

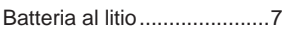

## **C**

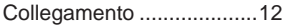

## **E**

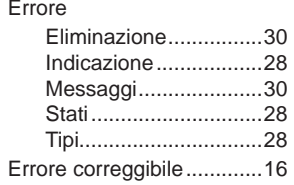

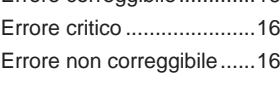

## **F**

Funzioni tasti .....................[15](#page-14-0)

## **I**

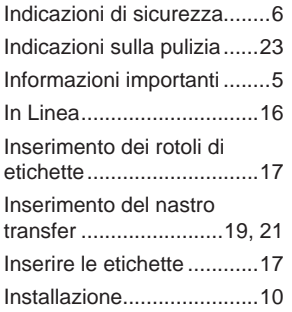

## **L**

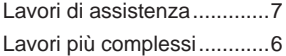

## **M**

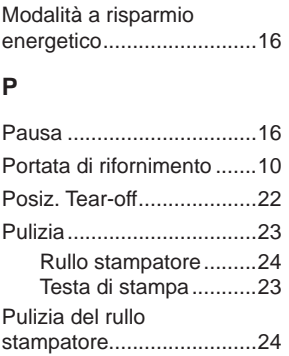

## **R**

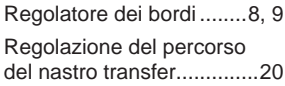

## **S**

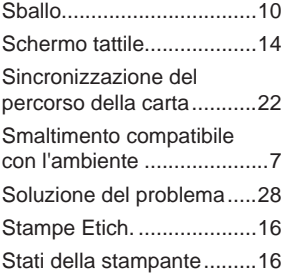

## **T**

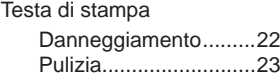

## **U**

Uso appropriato................... [6](#page-5-0)

Questa pagina è stata lasciata intenzionalmente vuota.